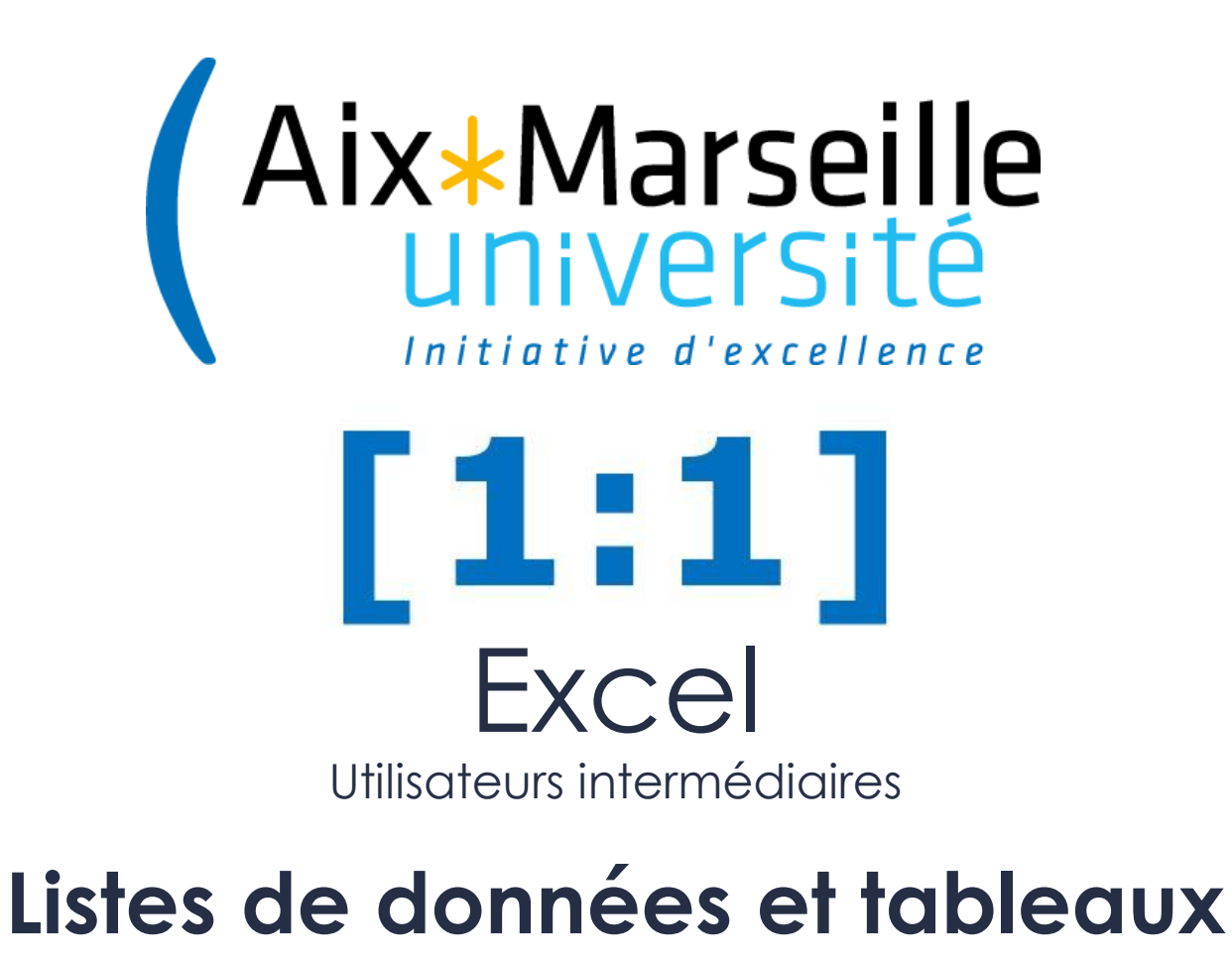

Module 4 Fiabilisation et exploitation d'une base de données

## **Objectifs**

*Créer des tableaux, manipuler les éléments d'un grand tableau, tris et filtres* 

#### ├Les puces

┐ **Explication des notions et version « Académique »**

┐ **La version « Clic Droit »**

┐ **L'astuce**

┐ **Les remarques**

# ┐**Les règles de base pour exploiter des données**

- ┐ Créer un tableau revient à **classer des données**, en ligne et en colonne, **en vue de les analyser**
- ┐ Pour pouvoir l'exploiter, **les données doivent être harmonisées**
- ┐ Vous devez respecter **certaines règles** pour pouvoir utiliser pleinement les fonctionnalités d'Excel
- ┐ Avant de trier un tableau assurez vous qu'il ne contient **aucune ligne ou colonne vide**
- ┐ **Pas de cellule vide** dans les titres de colonne ou de ligne
- ┐ Les valeurs d'une même « information » doivent avoir **le même format numérique**
- ┐ **Un tableau** par feuille (ou onglet)
- **Pas de cellule fusionnée** (titres et contenu)
- ┐ Attention aux **données « orphelines »**
- ┐ Pas d'information transmise par **la couleur de police ou de fond** (au début)

## ┐**Fiabilisation d'une base de données**

(avec plusieurs contributeurs)

- ┐ Les données qui nous sont fournies peuvent **ne pas être harmonisées** car issues de **différents auteurs, outils,…**
- ┐ Des données absolument identiques se retrouvent alors écrites de manières différentes suite à :
	- une erreur de saisie non bloquante,
	- par l'**absence d'une nomenclature de saisie** clairement définie,
	- la fusion de différentes bases,

- …

┐ Par conséquent, les tris et les filtres deviennent **inexploitables**.

┐ Avant d'exploiter une base de données, il faut donc s'assurer qu'elle ne comporte pas de telles erreurs, et la fiabiliser si nécessaire.

- Lorsque vous demandez à plusieurs utilisateurs d'alimenter un base de données, il est absolument nécessaire de définir une **nomenclature de saisie**. Car sinon, chaque utilisateur aura sa façon d'écrire une information :
	- Ex : Prénom (jean pierre ou Jean-Pierre ou jpierre ou JP ou …)
- ┐ **Les menus déroulants permettent d'éviter les saisies hétérogènes.**

#### ┐ **Comment fiabiliser une base de données**

- Pour chaque colonne :
	- **□ Utilisez les tris**  $\frac{A}{2}$  et  $\frac{Z}{A}$  afin de faire ressortir **visuellement les incohérences** et corrigez les selon la nomenclature que vous aurez définie.
	- ┐ Vous pouvez également, grâce à la fonction **« Rechercher »**, vous assurer de la bonne saisie des informations.
	- ┐ Utilisez **la liste de choix** pour à nouveau rechercher les incohérences et les corriger.
	- ┐ Par la suite, vous créerez des formules de fiabilisation pour comparer des colonnes. Ex : *=SI(A1=A2; ''Vrai'';''Faux'')*

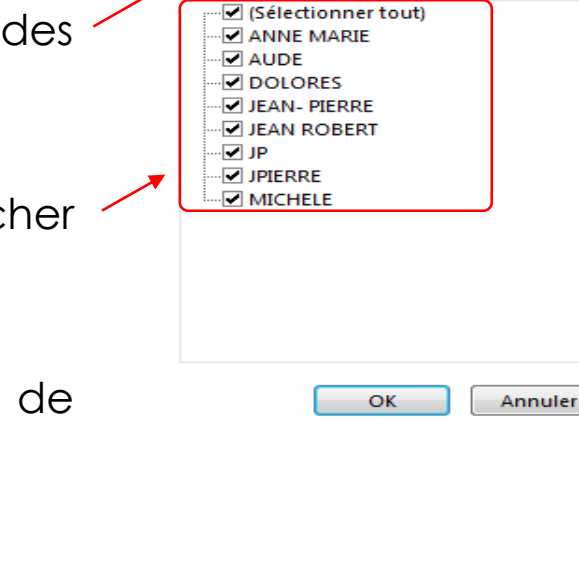

NOM -

Effacer le filtre de « PRENOM »

Trier de A à Z Trier de Z à A Trier par couleur

Filtrer par couleur **Filtres textuels** Rechercher

D

 $\overline{\mathbf{v}}$ 

D

م

PRENOM<sup>V</sup>

### ┐ **Utilisation de la fonction « MAJUSCULES » et « MINUSCULES)**

┐ Insérer une colonne à droite des données à transformer Dans la première cellule de la nouvelle colonne, saisir

**=MAJUSCULE(« la cellule à gauche »)** et taper entrée

┐ Tirer la formule en bas de la colonne

Pour pouvoir réaliser ensuite des tris et des filtres sur cette nouvelle colonne : Couper

- ┐ Copier le contenu de la nouvelle colonne
- ┐ **Coller «en valeurs»** sur elle-même ou sur la

colonne de départ (supprimer la colonne inutile)

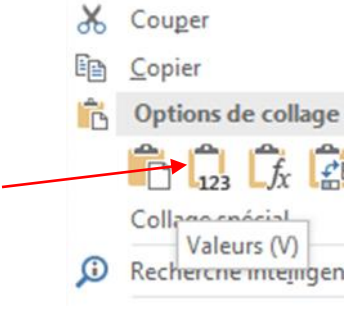

Support réalisé par N. TROUPEL Pour les minuscules c'est la même chose : **=MINUSCULE(Texte)**

#### ┐ **Utilisation de la fonction « Remplacer »**

┐ La fonction « remplacer » permet de **modifier en masse** un tableau en remplaçant un mot, une lettre ou un signe que vous aurez choisi.

#### Comment faire ?

- ┐ **Sélectionnez** un plage ou la feuille en entier
- ┐ Dans l'onglet **Accueil > Edition > Rechercher et sélectionner**

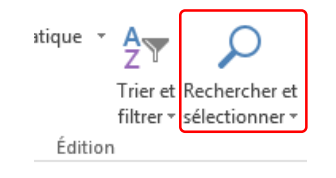

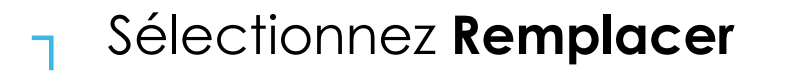

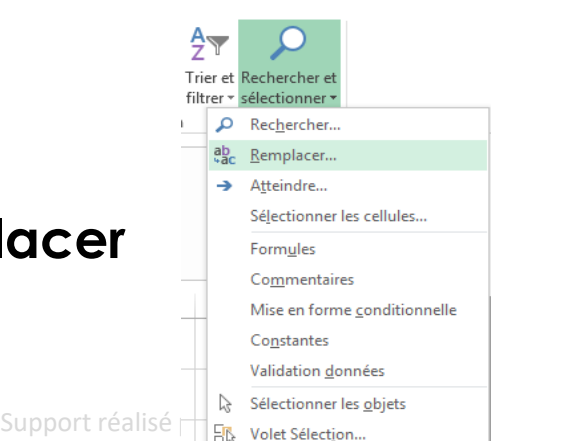

#### ┐ **Utilisation de la fonction « Remplacer »**

- ┐ Indiquez ce que vous **Recherchez**
- ┐ Indiquez par quoi vous voulez le remplacer

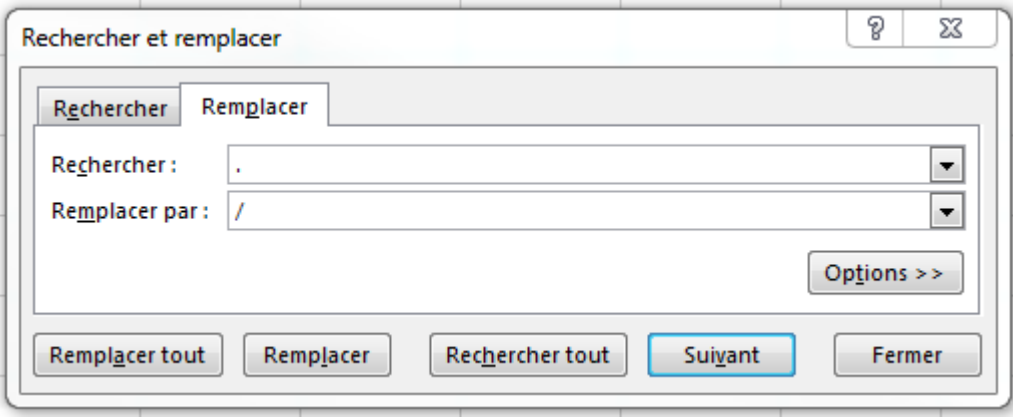

┐ Sélectionnez **Remplacer tout**

## ┐**Réorganiser les données**

### ├ **Réorganiser les données**

- ┐ Il est parfois nécessaire de modifier certaines données pour pouvoir mieux les exploiter. Excel permet ainsi :
	- ┐ de fusionner dans une seule cellule les données de plusieurs cellules. La fonction **Concatener**
	- ┐ De scinder les données d'une même cellule dans plusieurs cellules. La fonction **Convertir**
- ┐ En l'absence de nomenclature de saisie ces deux fonctions peuvent vous permettre d'harmoniser les données ou d'en extraire l'information qui vous intéresse.

### ├ **Concatener**

Comment faire ?

- ┐ Insérer une colonne à droite des colonnes contenant les valeurs que vous désirez fusionner
- ┐ Dans la première cellule, écrivez : **=CONCATENER(…**
- ┐ Il s'agit d'une formule automatique. Elle est formulée ainsi :

#### **=concatener(texte1;texte2;texte3;…)**

┐ Les éléments doivent être séparés par des points virgules **;**

### ├ **Concatener**

┐ Les éléments peuvent être :

- ┐ Le **contenu d'une cellule** : pour cela cliquez sur la cellule puis sur **;**
- ┐ Du **texte** : pour cela insérez le avec des guillemets **"** puis **;**
- ┐ La formule peut ressembler à ceci :

=CONCATENER("La moyenne d'étudiant en"; A2 ;" "; A3 ;" est de "; A4 ; "en"; " "; A5)

- ┐ Fermez la parenthèse puis Entrée
- ┐ Les espaces entre les données sont formulés ainsi : **;" ";**

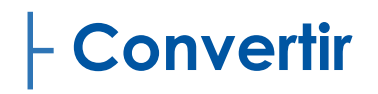

┐

#### Comment faire ?

- Insérez une ou plusieurs colonne à droite de la colonne que vous voulez scinder. Le nombre de colonne dépend du nombre de scissions que vous voulez réaliser.
- ┐ Sélectionnez les données de la colonne.
- ┐ Dans **Données**, cliquez sur **Convertir**

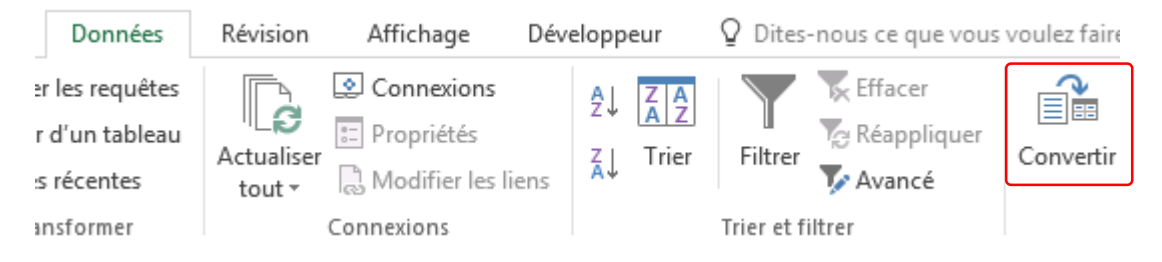

### ├ **Convertir**

#### Comment faire ?

Deux méthodes de séparation des données :

- **Délimité** : un caractère ou un espace va permettre de séparer chaque champ
- **Largeur fixe** : Les champs sont séparés à intervalle régulier
- ┐ Dans la fenêtre, choisissez l'une de ces deux possibilités et cliquez sur suivant

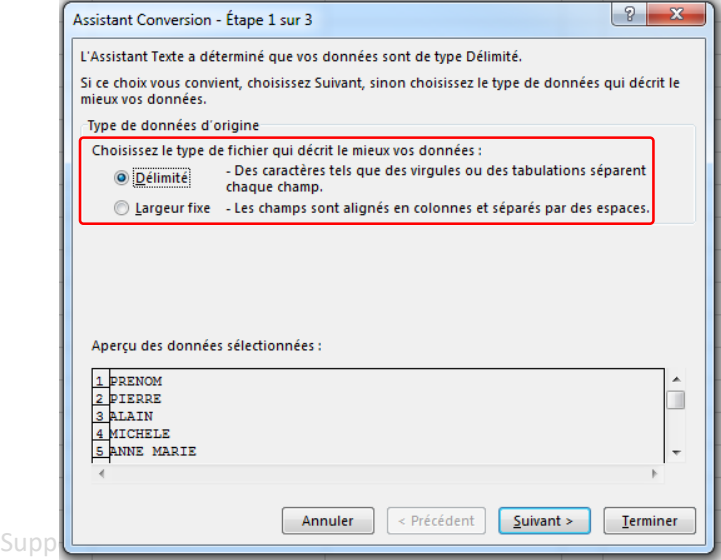

### ├ **Convertir**

#### ▪ **Délimité** :

- Choisissez l'élément qui servira de séparateur
- Suivant

- Choisissez la cellule de destination (première cellule en haut des nouvelles colonnes).
- **E** Terminer

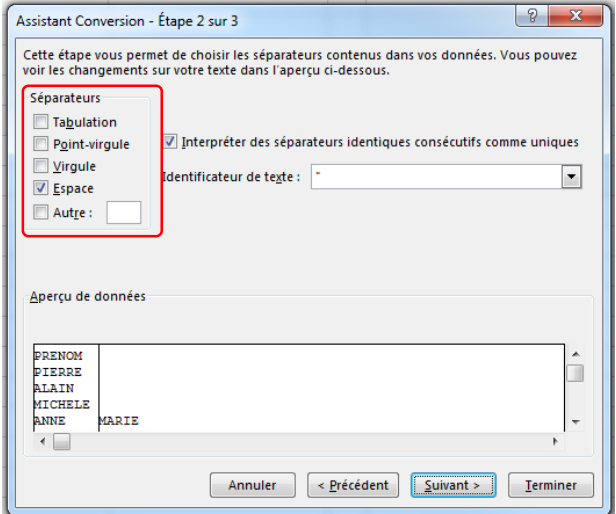

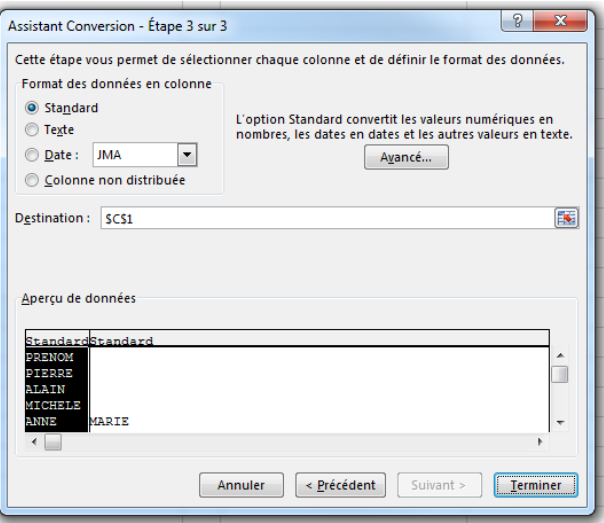

### ├ **Convertir**

#### ▪ **Largeur fixe** :

▪ Cliquez au niveau de la règle pour définir le lieu de séparation

▪ Suivant

- Choisissez la cellule de destination (première cellule en haut des nouvelles colonnes).
- **Example Terminer**

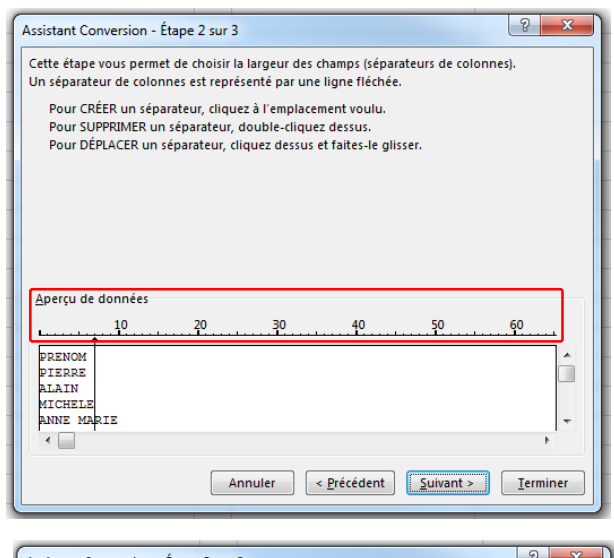

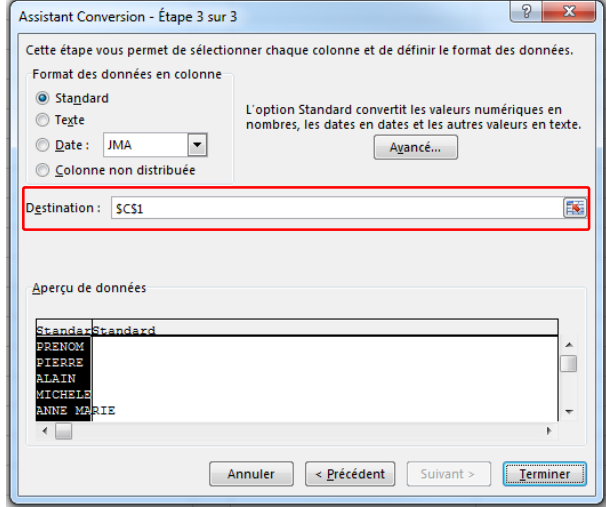

## ┐**Protéger votre base de données**

### ├ **Protéger**

**Afin de protéger votre base de données, vous pouvez** autoriser la modification de certaines cellules uniquement

#### Comment faire ?

- ┐ Il faut tout d'abord **sélectionner les cellules** qui seront modifiables
- ┐ Clic droit sur **Format de Cellule**
- ┐ **Protection > Cliquez** sur **Verrouillée** pour le décocher

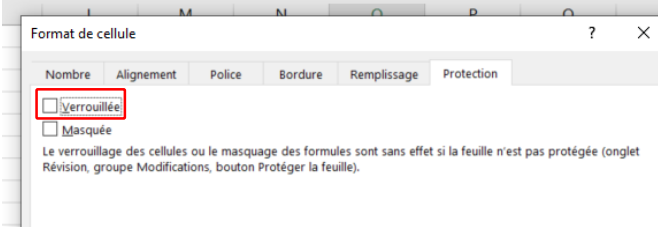

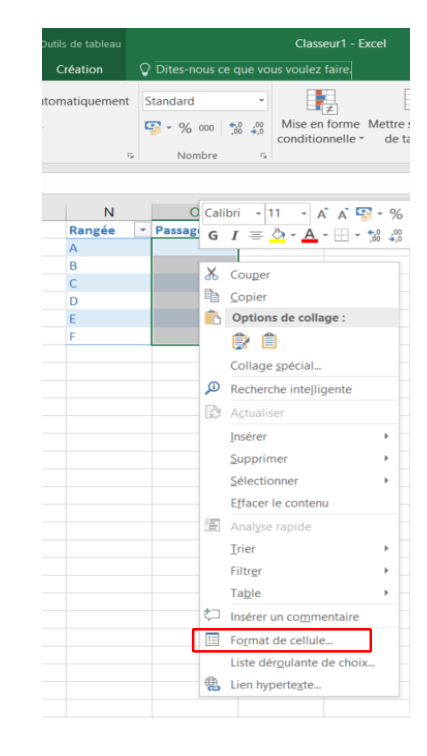

## ├ **Protéger**

#### Comment faire ?

#### ┐ Dans **Révision > Modifications > Protéger la feuille**

Dans la fenêtre, **définir un mot de passe,** puis **OK** et **confirmer le mot de passe** dans la nouvelle fenêtre.

┐ Seules les cellules déverrouillées peuvent désormais être complétées.

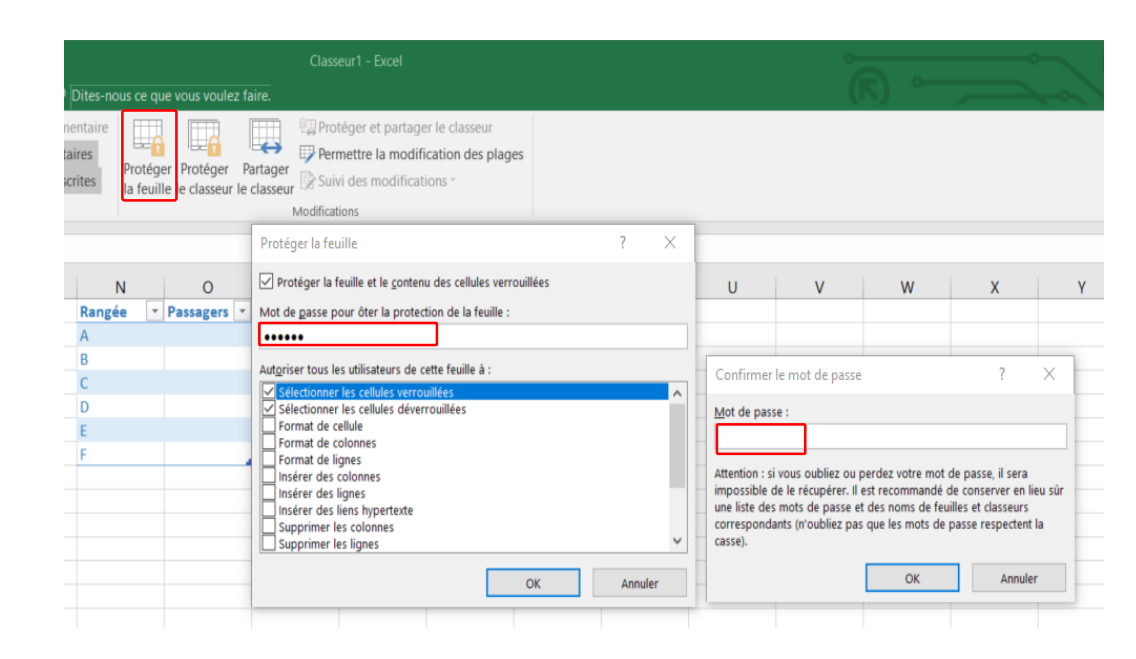

┐ Pour **déverrouiller**, choisir **Ôter la protection** et renseigner le mot de passe

### **MERCI POUR VOTRE ECOUTE**

### **A BIENTÔT, POUR UN NOUVEAU MODULE**

# **UN JOUR, UNE NOTION 1:1**